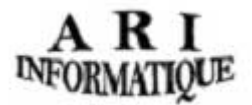

## **UTILISATION PEDAGOGIQUE DE VNC sous linux en salle TME**

**en tant que « Vidéo-projecteur Virtuel »** 

VNC pour Virtual Network Computing est un logiciel :

- Qui peut permettre d'intervenir à distance sur une machine
- Qui peut être utilisé dans le cadre d'un enseignement en salle TME pour créer un vidéoprojecteur virtuel, autrement dit permettre aux étudiants d'une salle TME d'obtenir en mode consultatif sur chaque machine le Bureau distant de l'enseignant pour suivre pas à pas les différentes démonstrations effectuées avec l'impossibilité d'intervenir sur le Bureau distant de l'enseignant.

# Mise en place de VNC

## **Côté serveur (partie concernant les enseignants)**

- 1> Depuis l'environnement graphique Gnome, sélectionner dans le menu **Bureau >> Préférences** l'onglet **« Bureau à distance »**
- 2> La fenêtre ci-dessous apparaît,

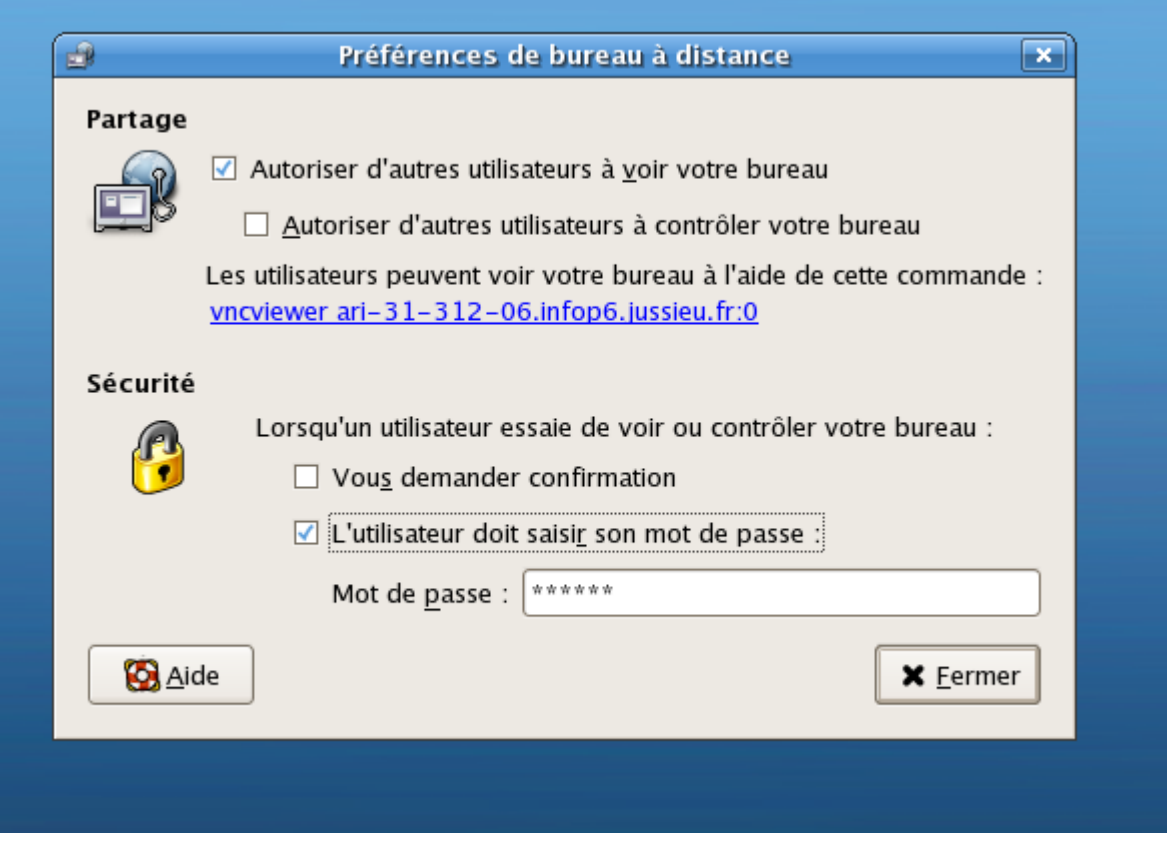

- Cocher la case « **Autoriser d'autres utilisateurs à voir votre Bureau** »
- Ne pas cocher la case « Autoriser d'autres utilisateurs à contrôler votre Bureau »
- Ne pas cocher « Vous demander confirmation »
- Cocher la case « **L'utilisateur doit saisir son mot de passe** »
- saisir un mot de passe de votre choix dans le champ réservé à cet effet. (il s'agit du mot de passe que vous communiquerez aux étudiants pour qu'ils puissent accéder à votre Desktop)
- Placer votre curseur sur le bouton Fermer pour sortir du Bureau à distance

3> Il suffit ensuite de communiquer aux étudiants l'adresse de votre bureau à distance et le mot de passe défini depuis la fenêtre du « Bureau à distance » pour que les étudiants qui assistent au TME puissent accéder à votre Display depuis leurs postes de travail.

## **Pour interrompre l'accès distant à votre bureau**

**1>** Pour interrompre l'accès distant à votre display il suffit d'arrêter le processus vino-server qui s'eécute sur le poste de travail de l'enseignant.

Pour identifier le n° du processus vino-server :

#### **ps –aux | grep vino-server**

kill –9 "n° processus correspondant à vino-server"

Dès que le processus est tué les postes de travail clients des étudiants perdent l'accès au bureau distant de l'enseignant et le message suivant s'affiche sur leur bureau :

#### **Connection reset by peer (104)**

**2**> Pour empêcher et désactiver l'accès à distance de votre bureau, depuis l'environnement graphique Gnome, dans le menu **Bureau >> Préférences** sélectionner l'onglet **« Bureau à distance »**  il vous suffit de décocher la case « **Autoriser d'autres utilisateurs à voir votre bureau** »

# **Côté client (partie concernant les étudiants)**

Depuis l'environnement graphique Gnome, ouvrir une console de Terminal,

saisir la commande vncviewer suivie de l'adresse communiquée par l'enseignant

par exemple : « **vncviewer ari-31-312-06.infop6.jussieu.fr :0** »

- Un mot de passe est alors demandé, il correspond à celui que vous avez saisi dans la fenêtre du Bureau à distance (se reporter à l'Etape 2 de VNC Côté serveur)
- Est chargé sur la session graphique de l'étudiant devenu client VNC, le bureau de l'enseignant avec visibilité de toutes les actions effectuées par l'enseignant sans possibilité d'intervenir sur le bureau à distance de l'enseignant.
- L'étudiant peut continuer à travailler sur son environnement graphique tout en consultant le bureau à distance VNC de l'enseignant.

### **Limitation des accès clients**

Les environnements graphiques GNOME et KDE occupent beaucoup de charge CPU, aussi cinq clients VNC provoquent sur le poste enseignant une montée en charge CPU à hauteur de 60%, dès 7 clients la charge atteint les 80%, l'accès au Display distant de l'enseignant est alors fortement ralenti, voire figé et un délai d'affichage de 60 à 90 secondes sur les postes clients est à prévoir à chaque modification du display de l'enseignant.

Il est donc recommandé dans une salle de quinze machines, d'utiliser vncviewer à raison d'une machine sur deux.